## 交流会参加マニュアル

このマニュアルでは、レファ協フォーラムの交流会への参加の流れを説明します。使用す るアプリは、Cisco 社の Webex Meetings(以下「Webex」という。)です。フォーラムで 使用する Webex Events とは異なりますので、ご注意ください。

パソコン、タブレット、スマートフォン等からご参加いただけますが、ここではパソコン での操作を説明します。画面例は、OS は Windows 10、ブラウザは Google Chrome を用い たものです。タブレットやスマートフォン等での参加については、7 頁もご覧ください。

## 1. はじめに

- ・ 交流会では、Webex のブレイクアウトセッション機能を使用し、複数のセッション(独 立した会話を行うことができる部屋)を作成します。参加者は、自身が参加するセッシ ョンを自由に選択・移動することができます。
- ・ Webex 上でのお名前の表示は、「ご自身の姓@ご所属機関の略称」(例:佐藤@国立国 会)と設定してください。
- ・ 交流会参加中は、原則としてカメラをオンにし、発言時はマイクをご使用ください。
- ・ 最新版の Webex アプリを使用してご参加ください。 Webex ダウンロード情報ページ[:https://www.webex.com/ja/downloads.html](https://www.webex.com/ja/downloads.html)
- ・ 交流会で使用する Webex (Meetings)を初めて使用する方や接続に不安がある方は、 事前に接続環境の確認を行ってください。次の Cisco 社ページでは、お使いの端末から の接続をテストすることができます。

<https://www.webex.com/ja/test-meeting.html>

# 2. 交流会参加の手順

## 2-1. 【当日まで】事前の準備

- ① 交流会 URL は、レファ協フォーラムの参加者にお知らせします。 フォーラムへの参加登録を行ってください。参加登録後、フォーラム当日までに URL をメールでお知らせします。
- ② Webex アプリをインストールしてください。 ※ アプリをインストールして参加することを推奨します。

- ③ 接続テストを行い、イベントに参加できることを確認してください。 下記の Cisco 社ページで、必要事項を入力し、「参加する」をクリックすると、Webex が起動し、動作を確認できます。 <https://www.webex.com/ja/test-meeting.html>
- 2-2. 【当日】交流会への参加
	- ① 事前にお送りするメールまたはフォーラム終了時にチャット欄でご案内する交流 会 URL をクリックしてください。 ※フォーラムに参加したまま、交流会に参加しようとすると、接続が上手くいかな い場合があります。その場合は、フォーラムを退出してから、再度お試しください。
	- ② A. Webex アプリが既にインストールされている場合には、アプリケーションの起 動確認画面が表示されますので、「Webex を開く」をクリックしてください(**図 1**)。

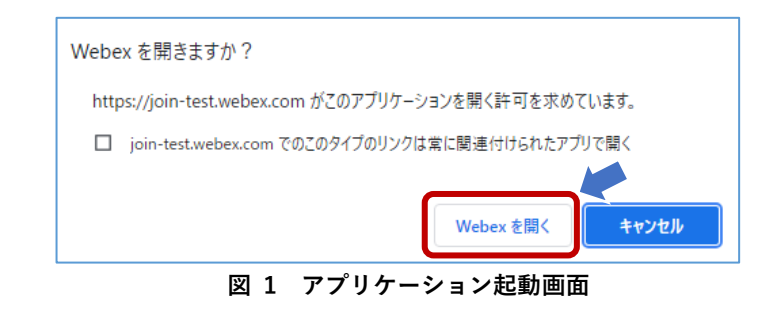

B. Webex アプリをまだインストールしていない場合は、**図 2** のブラウザ画面が表 示されますので、「今すぐダウンロード」からアプリをダウンロードしてください。 インストール完了後に Webex が開きます。

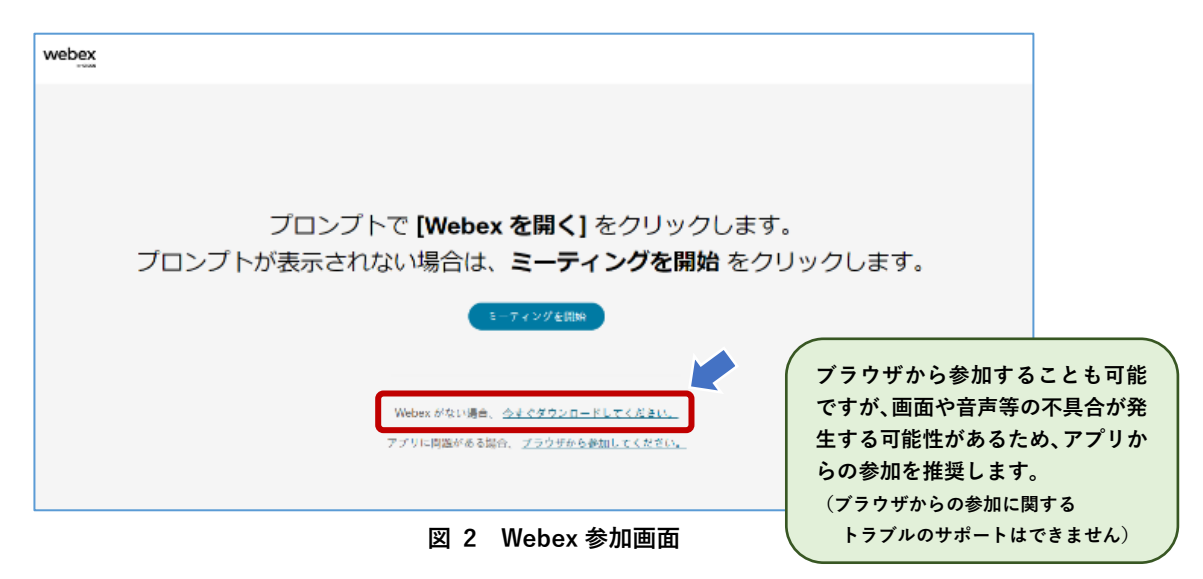

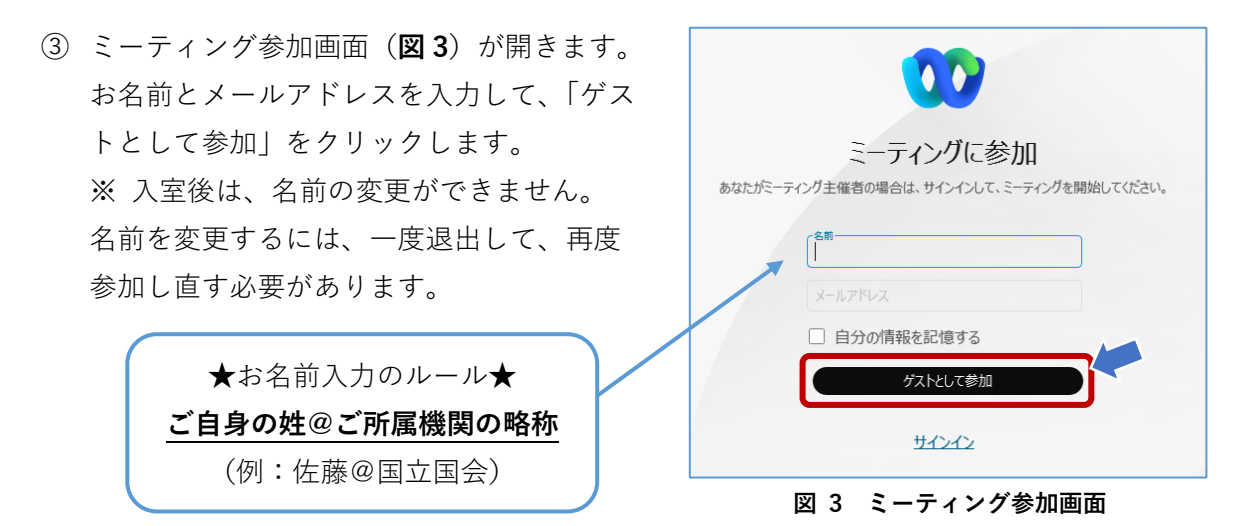

④ ミーティングイベントが立ち上がりますので(**図 4**)、「ミーティングに参加する」 をクリックしてください。

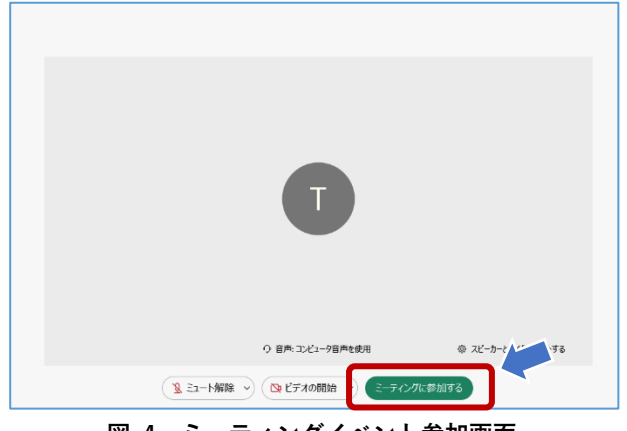

**図 4 ミーティングイベント参加画面**

# 3. 機能と画面操作

# 3-1. 機能の概要

画面下に表示されるボタンの機能を簡単にご紹介します。

3 ミュート解除 ∨) (20 ビデオの開始 ∨) (∞ 共有 ) (⊙) (… )  $\bigodot$ ▲ 参加者  $f(x)$ **(a) (b) (c) (d) (e) (f) (g)** (a) 「**ミュート解除**」:マイクのオン/オフを切り替え。発言時にオンにします。 (b) **「ビデオの開始」**:ビデオのオン/オフを切り替え。  **基本的にビデオはオン**にしておいてください。 (c) 「共有」:資料や画面を共有することができます。 (d) 「**リアクション**」:イラストを表示して、リアクションを表現できます。 (e) **「退出」**:イベントやセッションから退出する時に押します。 (f) 「**参加者**」:参加者とセッションの一覧を表示します。 (g) 「**チャット**」:同じ部屋にいる参加者にメッセージを送信することができます。

- 3-2. セッションへの参加
	- ① 「参加者 」ボタンを押すと、参加者 タブの上部にブレイクアウトセッションの状 況が表示されるので、「ブレイクアウトセッシ ョンを表示」をクリックしてください。

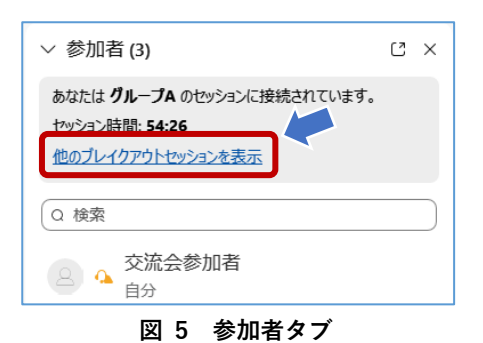

② セッションの一覧が表示されます。自身 が参加するセッションの右側に表示さ れる「参加する」をクリックしてくださ い。セッション名と併せて表示されてい る数字は、そのセッションの参加者数で す。

ブレイクアウトセッションのリスト  $\times$ ブレイクアウトセッションは開始されています。参加するセッションを選択し てください。 > グループA(2) 参加 > グループB (0) 参加 > グループC (0) 参加  $1/11 - 700$ 

**図 6 セッションの一覧**

- ③ 別のセッションに移動する時には、同様に「参加者」ボタンからセッションの一覧 を表示し、別のセッションに参加します。
- ④ セッションから退出する時には、「退出 」ボタンをクリックします(**図 7**)。 交流会の終了時間になると、事務局が全てのセッションを終了させます。セッショ ンの終了から 1 分後に自動的にメインミーティングに移動します(**図 8**)。

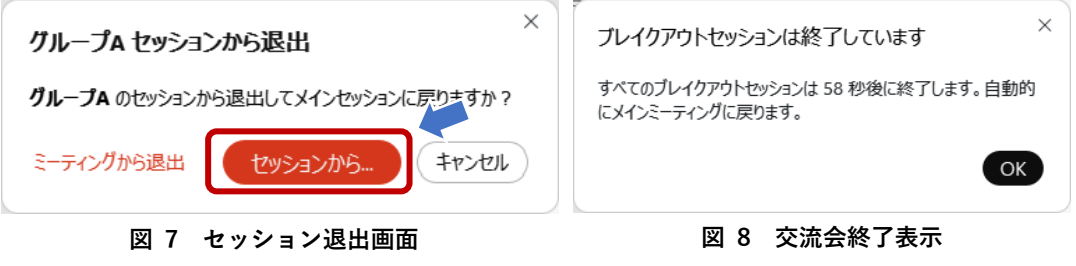

### 3-3. 何かトラブルが発生した時には

よくある質問・トラブルシューティングは次のページに記載しています。

解決できない場合、交流会のメインミーティング及び各セッションには、事務局職員が参 加していますので、チャット機能で事務局職員にご質問ください。

#### Q&A よくある質問・トラブルシューティング

Q1 招待メール、参加承認メールが届かない。

「@webex.com」または「@ndl.go.jp」のドメインをもつメールアドレスからメールが送信 されます。受信拒否設定をされていないか、「迷惑メール」に分類されていないか、ご確認 ください。

Q2 インターネット接続が切れてしまった。(△マークが出ます)

短時間であれば、インターネット回線が復旧次第、自動的に復旧します。切断が長時間にわ たった場合は一度画面を閉じ、2-2.①の「URL から参加」より再度参加してください。

Q3 音声が聞こえない。

音声接続ができていない、もしくは PC 本体やデバイスの設定が誤っている可能性がありま す。以下をご確認ください。

・イヤホンを一度抜き差しする。

- ・イヤホンのボリュームが「0(ミュート)」になっていないか、確認する。
- ・Webex 画面上部のメニューから「音声とビデオ」→「スピーカーとマイクの設定」を クリックし、デバイスの設定を確認する。
- ・ブラウザから参加している場合、Webex アプリをダウンロードして参加する(手順は 本マニュアル 2-2 ②を参照)。
- ・Webex 公式 HP のヘルプもご参照ください。→「音声のトラブルシューティング」 ( <https://help.webex.com/ja-jp/WBX12581/Webex-Audio-Troubleshooting> )

Q4 音声が途切れる。

ネットワーク環境が不安定(⚠マークが出ます)、もしくは、主催者側の問題の可能性があ ります。まずはご自身のネットワーク環境の確認をお願いします。直らない場合は事務局に ご相談ください。

(補足)メールに記載の URL から参加できない場合

交流会 URL から参加できない場合、メールに記載の「ミーティング番号」から参加いただ けます。手順は以下の通りです。

① Webex の公式サイト( <https://www.webex.com/ja/index.html> )にアクセスし、画 面上部の「ミーティングに参加」をクリック。

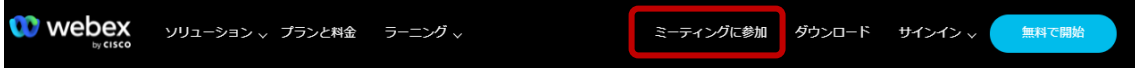

② メールに記載の「ミーティング番号」を入力し、エンターボタンを押して参加します。 ※「ミーティングパスワード」はメールに記載されています。

#### お問い合わせ先

交流会参加中に接続に関するトラブルが生じた場合、まずは本マニュアルの Q&A をご確 認ください。それでも解決しない場合は、事務局職員にチャットでご質問ください。

そもそも接続できない等の場合、下記のメールまたは電話でご連絡ください。ただし、フ ォーラム当日は、すぐにご対応できない場合があります。

> レファ協事務局 メール:info-crd@ndl.go.jp 電話:0774-98-1475

# (別紙)タブレットやスマートフォンでの参加について

基本的な流れはパソコンと変わりませんので、上記のマニュアルを参考にしてください。 ここでは、タブレットやスマートフォンで参加する場合の流れを大まかに述べます。

# 1. アプリのインストール

事前に「Cisco Webex Meetings」アプリのインストールが必要です 最新版のアプリを確認し、インストールしてください。

Webex ダウンロード情報ページ[:https://www.webex.com/ja/downloads.html](https://www.webex.com/ja/downloads.html)

## 2. 交流会への参加

交流会に参加する前に、名前の表示を「ご自身の姓@ご所属機 関の略称」に変更します。アプリを起動し、画面左上の歯車型の 設定ボタンから、名前を変更できます。

名前の入力が完了したら、レファ協フォーラムの参加者宛て メールに記載の交流会 URL をクリックして、アプリを起動し、 イベントに参加します。ミーティング番号入力画面が表示され る場合は、メールに記載のミーティング番号とミーティングパ スワードを入力してください。

3 いつでもどこからでもミーティング 〈 設定  $8$ 

※ フォーラムに参加したまま、交流会に参加しようとすると、自動的にフォーラムから退 出します。

## 3. 画面レイアウト

次のような画面が表示されます。お使いのタブレットやスマートフォンによって、画面の レイアウトは異なる場合があります。各機能の詳細については、3-4 頁をご参照ください。

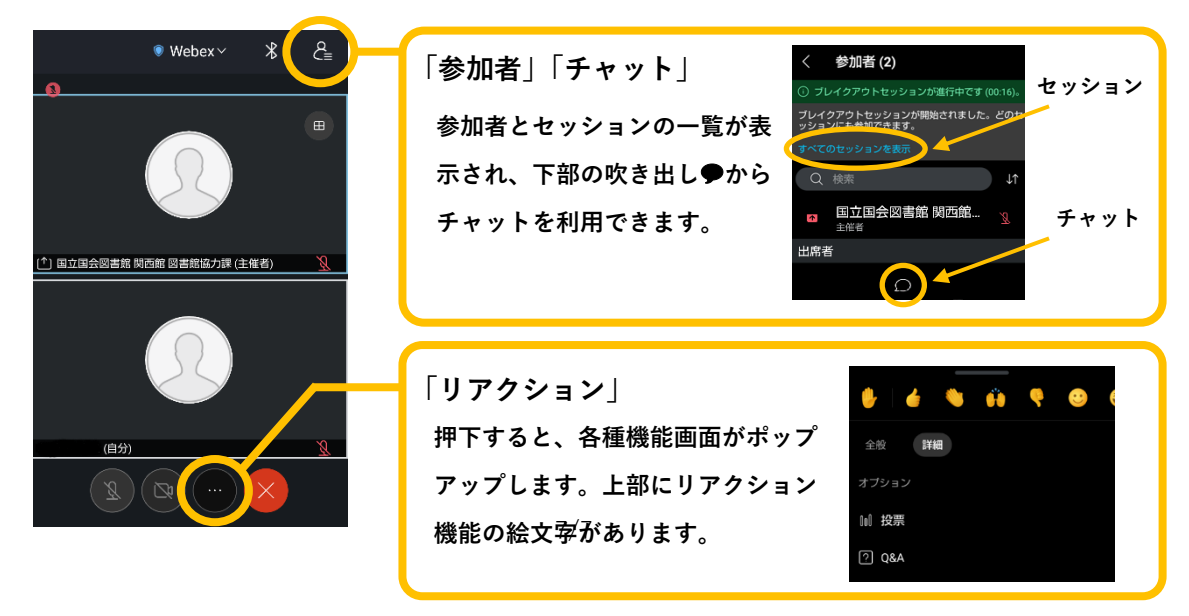